# **Kurzanleitung fur 4K-Serienbilder**

Drücken Sie den Auslöser zur Aufnahme eines 4K-Fotos. Sie können den gewünschten Moment aus einer Serienaufnahme mit 30 Einzelbildern/Sekunde auswählen und diesen Moment als Bild mit (ca.) 8 Millionen Pixeln speichern. Verwenden Sie eine Karte der UHS-Geschwindigkeitsklasse 3, um 4K-Fotos aufzunehmen.

#### **1Auswahl der Methode zur Aufnahme von 4K-Fotos**

- 1 Stellen Sie den Antriebsmodus-Wahlschalter auf [ $\leq$ ] (4K-Foto). Die Einstellungen werden für die 4K-Foto-Aufnahme optimiert. Die Aufnahmemethode ist standardmäßig auf [ ] (4K-Serienbilder) gestellt.
- 2 **Wählen Sie [4K Foto] im Menü [Rec] und drücken Sie [MENU/SET].**

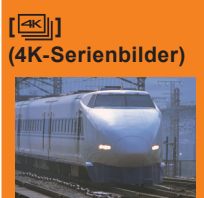

**(4K-Serienbilder (S/S))**

**【图】** 

**[ ]** 

**4K-Fotos und drücken Sie [MENU/SET].**

#### **Zur Erfassung der besten Aufnahme eines sich schnell bewegenden Motivs**

(z.B. Sport, Flugzeuge, Züge) Die Serienbildaufnahme wird ausgeführt, während der Auslöser gedrückt gehalten wird.

3 **Drücken Sie die Cursortasten / zur Auswahl der Methode für die Aufnahme von** 

Der Verschlusston ist wiederholt zu hören.

Kontinuierliche Aufnahmedauer: Bis zu 29 Minuten und 59 Sekunden\*

#### **Zur Erfassung unvorhersehbarer Fotogelegenheiten**  (z.B. Pflanzen, Tiere, Kinder)

Die Serienbildaufnahme startet, wenn der Auslöser gedrückt wird, und stoppt, wenn er erneut gedrückt wird. Start- und Stopptöne sind zu hören. Kontinuierliche Aufnahmedauer: Bis zu 29 Minuten und 59 Sekunden\*

**(4K Pre-Burst) Zur Aufnahme nach Bedarf, wann immer sich eine Fotogelegenheit ergibt** 

(z.B. der Moment, in dem ein Ball geworfen wird) Die Serienbildaufnahme wird ca. 1 Sekunde vor und nach dem Moment, in dem der Auslöser gedrückt wird, ausgeführt. Der Verschlusston ist nur einmal zu hören. Aufnahmedauer: Ca. 2 Sekunden

- \* Die Aufnahme wird ohne Unterbrechung fortgesetzt, auch wenn die Dateigröße 4 GB überschreitet, aber die Datei wird getrennt gespeichert/separat wiedergegeben.
- Drücken Sie nach Auswahl der Methode zur Aufnahme von 4K-Fotos [面/j, um den Aufnahmebildschirm anzuzeigen
- Im Kreativen Video-Steuermodus oder Panorama-Aufnahmemodus können Sie keine 4K-Fotos aufnehmen.

# **Die Einstellungen werden unmittelbar für die 4K-Foto-Funktion optimiert.**

Wenn Sie den Antriebsmodus-Wahlschalter auf [<a>[<a>[</a>]</a> (4K Foto) stellen, werden die Einstellungen automatisch für die 4K-Foto-Aufnahme optimiert.

Die folgenden Menüoptionen werden fest auf die unten aufgeführten Einstellungen eingestellt:

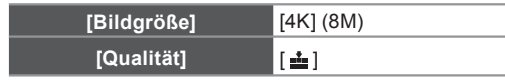

4K-Serienbilder-Dateien (MP4-Videos) werden mit den folgenden Einstellungen aufgenommen:

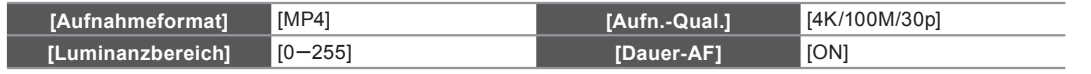

# **Aufnahme des Motivs mit reduzierter Unschärfe**

Sie können die Unschärfe des Motivs reduzieren, indem Sie eine kürzere Verschlusszeit einstellen.

# **Stellen Sie den Moduswahlschalter auf [S] und erhöhen Sie die Verschlusszeit.**

Ungefähre Verschlusszeit für Aufnahme im Freien bei guten Wetterbedingungen: 1/1000 Sekunden oder schneller.  $\bullet$  Die ISO-Empfindlichkeit wird höher. Dies kann zu einem besser sichtbaren Rauschen auf dem Bildschirm führen.

# **Ändern des Bildverhältnisses**

Sie können das Bildverhältnis für die 4K-Foto-Aufnahme ändern, indem Sie die Einstellung [Bildverhält.] im Menü [Rec] ändern.

#### **2Aufnahme von 4K-Fotos**

 $\circledcirc$ 

Nach der 4K-Burst-Fotoaufnahme wird eine 4K-Burst-Datei gespeichert.

- Bei der Aufnahme von 4K-Fotos ist der Bildwinkel etwas schmaler.
- 4K-Burst-Dateien werden als Videos im MP4-Format gespeichert.
- Wenn [Autowiederg.] aktiviert ist, wird der Bildauswahlbildschirm automatisch angezeigt.

# **[ ] (4K-Serienbilder (S/S)) [ ] (4K Pre-Burst)**

- 1 **Drücken Sie den Auslöser ganz herunter.** Die Aufnahme einer 4K-Burst-Datei beginnt. Wenn Sie den Auto-Fokus verwenden, funktioniert [Dauer-AF] während der Aufnahme. Der Fokus wird kontinuierlich angepasst.
- 2 **Drücken Sie den Auslöser erneut vollständig herunter.**
- Die Aufnahme der 4K-Burst-Datei stoppt. Sie können Marker hinzufügen, indem Sie während der Aufnahme [Fn2] drücken. (Bis zu 40 Marker pro 4K-Burst-Datei) Bei der Auswahl und beim Speichern von Bildern aus einer 4K-Burst-Datei können Sie zu den Positionen springen, an denen Sie Marker hinzugefügt haben.

# **图 (4K-Serienbilder)**

- 1 **Drücken Sie den Auslöser halb herunter.** 2 **Halten Sie den Auslöser so lange vollständig heruntergedrückt, wie Sie aufnehmen möchten.**
	- Eine 4K-Burst-Datei wird aufgenommen, während der Auslöser gedrückt gehalten wird.

# 1 **Drücken Sie den Auslöser ganz herunter.**

Fn1

- Die Aufnahme einer 4K-Burst-Datei wird ca. 1 Sekunde vor und nach dem Moment, in dem der Auslöser gedrückt wird, ausgeführt.
- In Situationen, in denen Sie den Fokus und die Belichtung sperren wollen, wie z.B. wenn sich das Motiv nicht in der Mitte befindet, verwenden Sie [AF/AE LOCK].
- Wählen Sie [ all (4K Pre-Burst) nur während der Aufnahme. Wenn der Antriebsmodus auf 4K-Foto und [4K Foto] auf [ ] (4K Pre-Burst) gestellt
- ist, entlädt sich der Akku schneller und die Kameratemperatur erhöht sich. In einigen Fällen kann die Kamera möglicherweise [ $\triangle$ ] anzeigen, auf [ $\text{I}$ ] (4K-Serienbilder) gewechselt und die Aufnahmefunktion zum eigenen Schutz deaktiviert werden. Warten Sie, bis die Kamera abgekühlt ist.

#### **3Wählen Sie und speichern Sie Bilder**

Auswahl und Speichern von Bildern aus einer 4K-Burst-Datei. Das Bild wird im JPEG-Format gespeichert.

### **1** Drücken Sie [ $\sqrt{}$ ].

- 2 **Drücken Sie die Cursortasten /, um eine 4K-Serienbilder-**Datei auszuwählen (**A**
- 3 **Drücken Sie die Cursortaste .**
- Der Slide-Anzeige-Bildschirm zur Auswahl von Bildern wird angezeigt. Es dauert einige Sekunden, bis der Bildschirm angezeigt wird.
- 4 **Berühren und ziehen Sie die Einzelbilder, um das Einzelbild auszuwählen, das Sie als Bild speichern möchten.** Sie können die vorherigen oder nächsten 45 Einzelbilder in der Slide-Anzeige

anzeigen, indem Sie  $\widehat{[\langle \cdot \rangle]}$  (nur [4K-Serienbilder]/[4K-Serienbilder (S/S)]) berühren.

**Wenn eine Datei mit langer Burst-Dauer ausgewählt wird (nur [4K-Serienbilder]/[4K-Serienbilder (S/S)]):** Nehmen Sie zunächst eine Grobauswahl an Szenen über den 4K-Serienbilder-Wiedergabebildschirm vor und wählen Sie anschließend mit Hilfe des Slide-Anzeige-Bildschirms das gewünschte Einzelbild aus.

- Drücken Sie [Fn1] zur Anzeige des 4K-Serienbilder-Wiedergabe-Bildschirms.
- **2** Drücken Sie die Cursortaste ▲, um die kontinuierliche Wiedergabe zu starten. ● Sie können den kontinuierlichen Rücklauf durch Drücken von ▼ starten. Um den Rücklaufvorgang zu
	- pausieren, drücken Sie erneut .• Sie können den schnellen Vorlauf/Rücklauf während der kontinuierlichen Wiedergabe starten, indem Sie </r> drücken. Um zur kontinuierlichen Wiedergabe zurückzukehren, drücken Sie ▲.
- **G** Drücken Sie die Cursortaste ▲, um an der Szene zu pausieren, die Sie als Bild speichern möchten.
- Drücken Sie [Fn1] zur Anzeige des Slide-Anzeige-Bildschirms.

### 5 **Drücken Sie [MENU/SET], um das Bild zu speichern.**

● Sie können denselben Vorgang auch durch Berühren von [  $\cdot \cdot \cdot$  ausführen.

#### **Zu den Szenen springen, die Sie als Bilder speichern möchten (nur [4K-Serienbilder (S/S)])**

Durch das Hinzufügen von Markern während der Aufnahme können Sie auf dem Slide-Anzeige-Bildschirm oder 4K-Serienbilder-Wiedergabe-Bildschirm zu den Positionen der Marker springen oder zum Beginn oder Ende der 4K-Serienbilder-Datei.

- Drücken Sie [Fn2], um zu dem Modus zu wechseln, der Ihnen das Springen zu Markern ermöglicht.
- **2** Drücken Sie die Cursortasten </>  $\blacktriangleleft$  />, um zu den Positionen der Marker zu springen.
- Drücken Sie erneut [Fn2], um zum ursprünglichen Betrieb zurückzukehren.

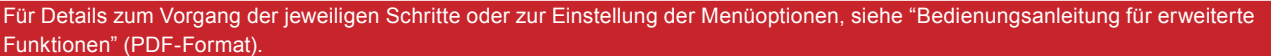

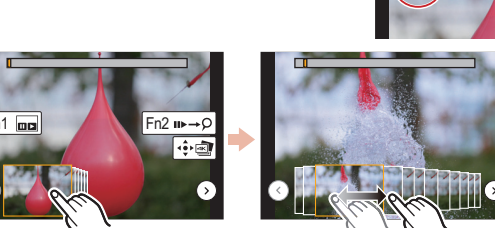

Fn1

Fn2

**Kan kan kan** kun de<mark>a</mark>

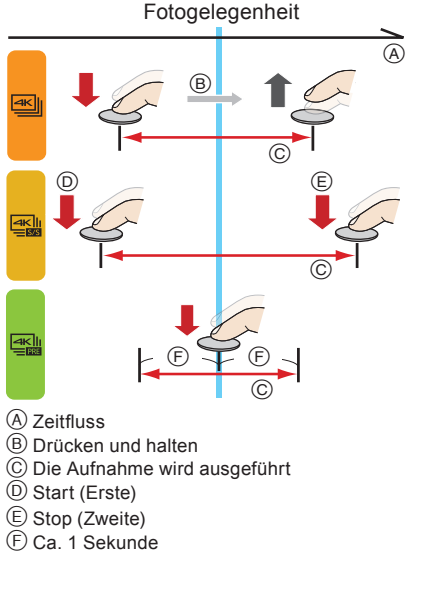

# **Guide rapide pour photo 4K**

Appuyez sur le déclencheur pour enregistrer une photo 4K. Vous pouvez sélectionner le moment désiré depuis une rafale de photos prise à 30 images/seconde et sauvegarder ce moment sous forme d'une photo de 8 millions de pixels (environ). Utilisez une carte UHS Classe de vitesse 3 pour enregistrer des photos 4K.

#### **1Sélection de la méthode utilisée pour enregistrer des photos 4K**

1 Paramétrez la molette du mode d'entrainement sur  $\sqrt{\frac{m}{n}}$ l (Photo 4K). La configuration sera optimisée pour l'enregistrement photo 4K. La méthode d'enregistrement est paramétrée sur  $\sqrt{|\mathbf{x}|}$ (Rafale 4K) par défaut.

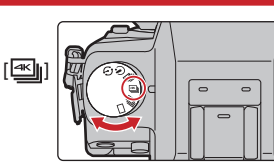

@

Prise de photo

 $^{\circledR}$ 

- 2 **Sélectionnez [PHOTO 4K] dans le menu [Enr.], puis appuyez sur [MENU/SET].**
- 3 **Appuyez sur les touches du curseur / pour sélectionner la méthode utilisée pour**
- **enregistrer des photos 4K et appuyez sur [MENU/SET].**

et 59 secondes\*

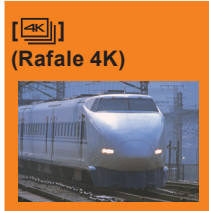

**(Rafale 4K (S/S))**

**【图】** 

**[ ] (Pré-rafale 4K)**

## **Pour saisir la meilleure prise d'un sujet qui se déplace rapidement**

 (c.à.d. du sport, avions, trains) La rafale d'enregistrement s'effectue tant que le

déclencheur est maintenu appuyé. Le son de l'obturateur sera entendu plusieurs fois. Longueur d'un enregistrement en continu : Jusqu'à 29 minutes

#### **Pour saisir des occasions de photos imprévisibles**  (c.à.d. plantes, animaux, enfants)

La rafale d'enregistrement démarre lorsque le déclencheur est pressé et s'arrête lorsqu'il est de nouveau pressé. Les tonalités du démarrage et de l'arrêt de l'enregistrement seront audibles.

Longueur d'un enregistrement en continu : Jusqu'à 29 minutes et 59 secondes\*

## **Pour enregistrer au besoin lorsqu'une occasion de photo se présente**

(c.à.d. l'instant où le ballon est lancé) La rafale de photos s'effectue environ 1 seconde avant et après la pression du déclencheur. Le son de l'obturateur sera entendu une seule fois. Longueur de l'enregistrement : Environ 2 secondes

- \* L'enregistrement se poursuivra sans interruption même si la taille du fi chier dépasse 4 Go, mais le fi chier sera divisé et sauvegardé/lu séparément.
- Après la sélection de la méthode utilisée pour enregistrer des photos 4K, appuyez sur [  $\text{m}/\text{-}$ ] pour afficher l'écran d'enregistrement.
- Vous ne pouvez pas enregistrer de photos 4K en Mode Création Vidéo ou en Mode Panoramique.

# **Les paramètres sont optimisés pour la fonction Photo 4K en une seule fois.**

Lorsque vous réglez la molette du mode d'entrainement sur [ $\mathbb{E}$ ] (Photo 4K), les paramètres sont automatiquement optimisés pour l'enregistrement photo 4K.

• Les éléments de menu suivants sont fixés sur les paramètres indiqués ci-dessous :

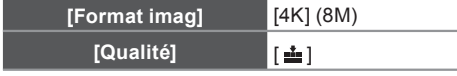

• Les fichiers rafale 4K (film MP4) sont enregistrés avec les paramètres suivants :

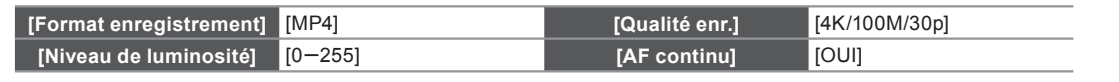

# **Pour enregistrer le sujet avec un flou réduit**

Vous pouvez réduire le flou du sujet en définissant une vitesse d'obturation plus rapide.

**Réglez la molette de sélection du mode sur [S] et augmentez la vitesse d'obturation.**

Vitesse d'obturation approximative pour un enregistrement en extérieur par beau temps : 1/1000 secondes ou plus. La sensibilité ISO sera plus élevée. Ce qui peut créer des parasites visibles à l'écran.

# **Pour changer le format**

Vous pouvez changer le format d'un enregistrement photo 4K en changeant le paramètre [Format] dans le menu [Enr.].

#### **2Enregistrement des photos 4K**

Après l'enregistrement d'une photo rafale 4K, un fichier rafale 4K est sauvegardé.

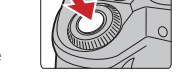

 $\circ$ 

- En enregistrant des photos 4K, l'angle de vue est légèrement plus proche.
- Les fichiers rafale 4K sont sauvegardés sous forme de film au format MP4.
- Lorsque [Prév.auto] est activé, l'écran de sélection de la photo s'affiche automatiquement.

# **[ ] (Rafale 4K (S/S)) [ ] (Pré-rafale 4K)**

### 1 **Appuyez à fond sur le déclencheur.**

- L'enregistrement d'un fichier rafale 4K démarrera Si vous utilisez la Mise au point automatique, [AF continu] fonctionnera durant l'enregistrement. La mise au point se règlera constamment.
- 2 **Appuyez de nouveau à fond sur le déclencheur.** · L'enregistrement du fichier rafale 4K s'arrêtera.
- Vous pouvez ajouter des marqueurs si vous appuyez sur [Fn2] durant l'enregistrement. (Jusqu'à 40 marqueurs pour chaque fichier rafale 4K) Pour sélectionner et sauvegarder des photos depuis un fichier rafale 4K, vous pouvez effectuer un saut vers les positions où vous avez ajouté des marqueurs.

# **[ ] (Rafale 4K)**

- 1 **Appuyez à mi-course sur le déclencheur.**
- 2 **Appuyez à fond sur le déclencheur aussi longtemps que vous désirez enregistrer.**
- Le fichier rafale 4K sera enregistré tant que le déclencheur est maintenu appuyé

#### 1 **Appuyez à fond sur le déclencheur.**

Fn1

- L'enregistrement d'un fichier rafale 4K s'effectuera pendant environ 1 seconde avant et après le moment où le déclencheur est pressé.
- Dans des situations où vous désirez verrouiller la mise au point et l'exposition, comme lorsque le sujet n'est pas situé au centre, utilisez [AF/AE LOCK]. ● Sélectionnez [  $\mathbb{R}$  | (Pré-rafale 4K) uniquement en enregistrant.
- Lorsque le mode d'entraînement est paramétré sur Photo 4K et que [PHOTO 4K] est sur  $\left[\frac{d}{d}\right]$  (Pré-rafale 4K), la batterie s'épuise plus rapidement et la température de l'appareil photo augmente. Dans certains cas, l'appareil photo peut afficher  $[\triangle]$ , passer sur  $[\triangle]$  (Rafale 4K) et désactiver la fonction d'enregistrement pour se protéger. Attendez que l'appareil photo refroidisse.

#### **3Sélectionnez et sauvegardez les photos**

Sélection des photos depuis un fichier rafale 4K et sauvegarde. La photo sera sauvegardée au format JPEG.

- **1** Appuyez sur  $[\triangleright]$ ].
- 2 **Appuyez sur les touches du curseur / pour sélectionner un fichier rafale 4K (** $\blacktriangle$
- **3** Appuyer sur la touche ▲ du curseur. · L'écran de visualisation diaporamique pour sélectionner les photos s'affichera. Cela peut prendre quelques secondes avant que l'écran s'affiche.
- 4 **Touchez et faites glisser les images pour sélectionner celle que vous désirez sauvegarder comme photo.**

• Vous pouvez afficher les 45 images précédentes ou suivantes dans la visualisation diaporamique en touchant  $\lceil \langle \cdot \rangle \rceil / \lceil \langle \cdot \rangle \rceil$  ([Rafale 4K]/[Rafale 4K (S/S)] uniquement).

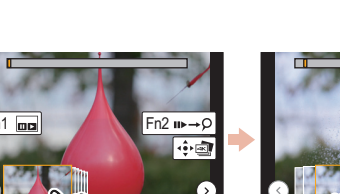

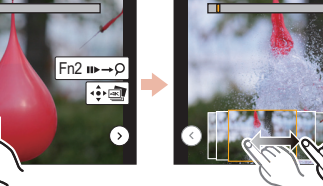

Fn2

Lorsqu'un fichier avec une longue durée de rafale est sélectionné ([Rafale 4K]/[Rafale 4K (S/S)] uniquement) :

Effectuez d'abord une sélection grossière des scènes en utilisant l'écran de lecture rafale 4K, puis sélectionnez l'image désirée en utilisant l'écran de visualisation diaporamique.

- **O** Appuyez sur [Fn1] pour afficher l'écran de lecture rafale 4K.<br>⊘ Appuyez sur la touche ▲ du curseur pour commencer la lecture en continu.
- Vous pouvez démarrer le rembobinage en continu en appuyant sur ▼. Pour mettre en pause le rembobinage, appuyez de nouveau sur ▼.
	- Vous pouvez démarrer le retour/avance rapide durant la lecture en continu en appuyant sur  $\blacktriangleleft$ . Pour revenir à la lecture en continu, appuyez sur ▲.
	- G Appuyez sur la touche A du curseur pour faire une pause sur la scène que vous désirez sauvegarder comme photo.  $\boxed{\cdot \text{cm}}$   $\cdot \text{cm}$   $\cdot \text{cm}$   $\cdot \text{cm}$  $\ddot{\textbf{O}}$  Appuyez sur [Fn1] pour afficher l'écran de visualisation diaporamique.

# 5 **Appuyez sur [MENU/SET] pour sauvegarder la photo.**

• Vous pouvez également effectuer la même action en touchant  $\lceil \cdot \cdot \cdot \rceil$ 

# **Saut vers les scènes que vous désirez sauvegarder comme photos ([Rafale 4K (S/S)] uniquement)**

Grâce à l'ajout de marqueurs durant l'enregistrement, vous pouvez effectuer un saut vers la position de ces marqueurs ou bien vers le commencement ou la fin du fichier rafale 4K sur l'écran de visualisation diaporamique ou l'écran de lecture rafale 4K.

- Appuyez sur [Fn2] pour passer sur le mode qui vous permet d'effectuer un saut vers les marqueurs.
- <sup>2</sup> Appuyez sur les touches du curseur ◀/► pour effectuer un saut vers la position des marqueurs. Appuyez de nouveau sur [Fn2] pour revenir à la commande d'origine.

Pour avoir des détails sur chaque commande de l'étape ou sur la manière de paramétrer chaque option du menu, consultez le "Manuel d'utilisation Fonctions avancées" (format PDF).

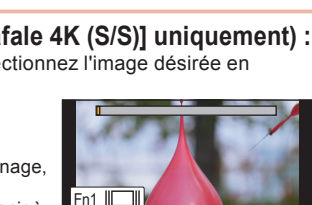

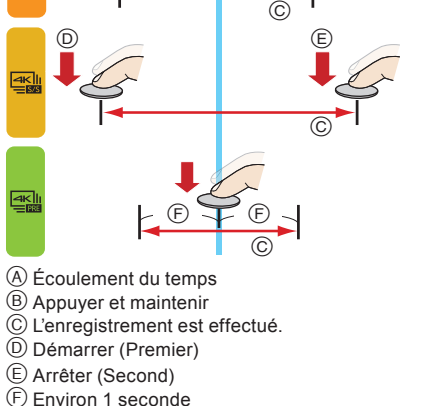